# **CME Institute Trading Simulator Guide**

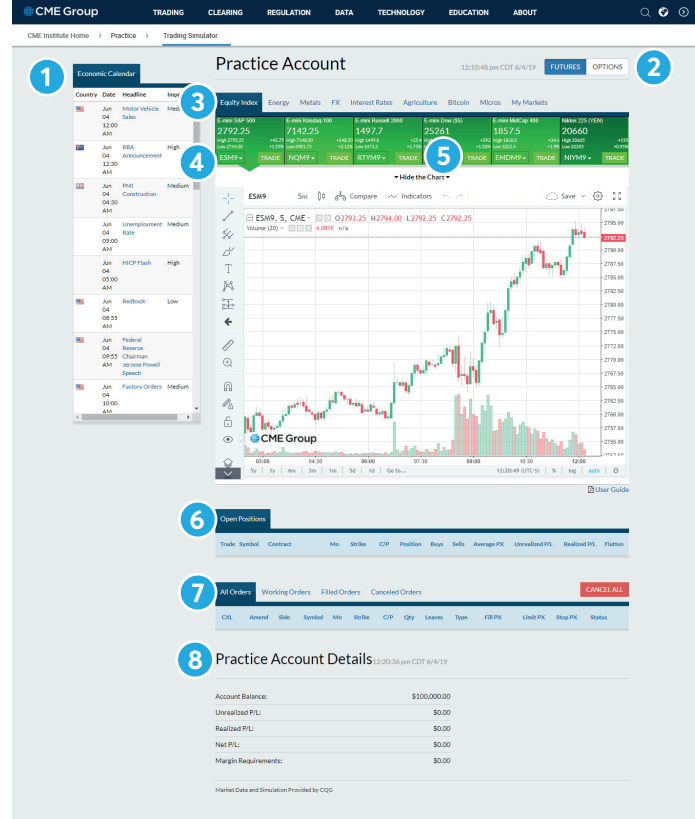

## **1. View upcoming Economic Calendar events**

# **2. Select Futures or Options view.**

- If Futures are selected, price chart is displayed and selecting Trade will open a Futures order ticket for selected product and expiration
- If Options are selected, a strike range will be displayed showing the At the Money (ATM) strike, with ten strikes above and below the ATM strike displayed
- Clicking on the Strike will display an Options order ticket, with the Strike predefined in the ticket

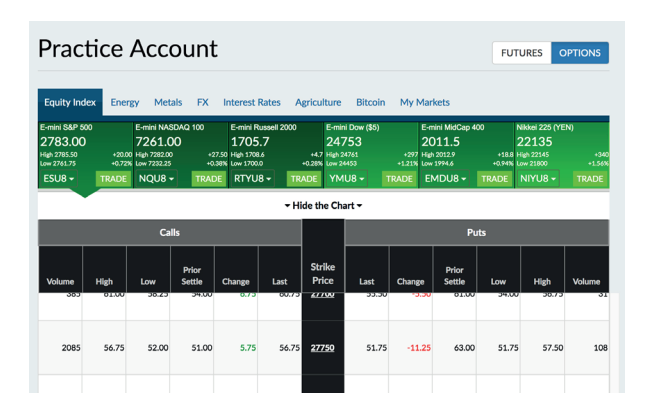

#### **3.Choose Asset Class**

• Under each tab we offer six of the top traded futures and options products

# **4. Select Contract Expiration Month**

- Futures contract will display 12 months past the current month
- Options contract will display 3 months past the current month

## **5. Clicking Trade will display an order ticket for selected product and expiration**

- If FUTURES is selected, a Futures order ticket will display
- If OPTIONS is selected, an Options order ticket will display

# **6. Open Positions are shown here**

- **7. Order Viewer displays all orders**
	- All Orders
	- Working Orders
	- Filled Orders
	- Canceled
- **8. Account Details provide your current balance, P/L information, and current margin requirements**

CME Group

# **Order Ticket Submission**

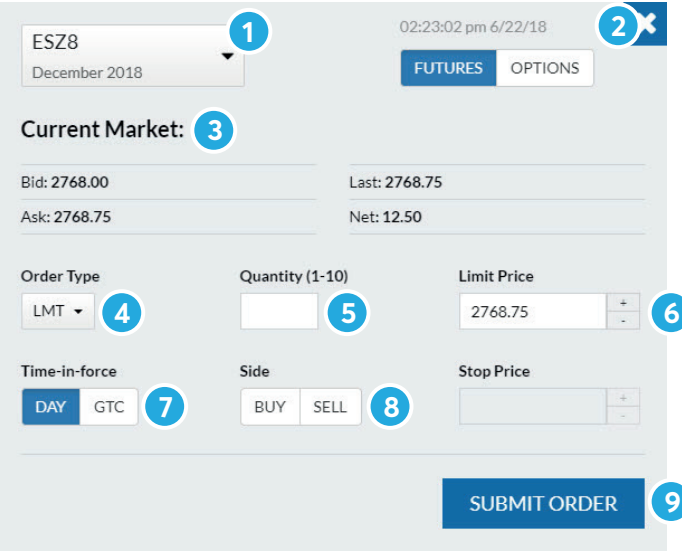

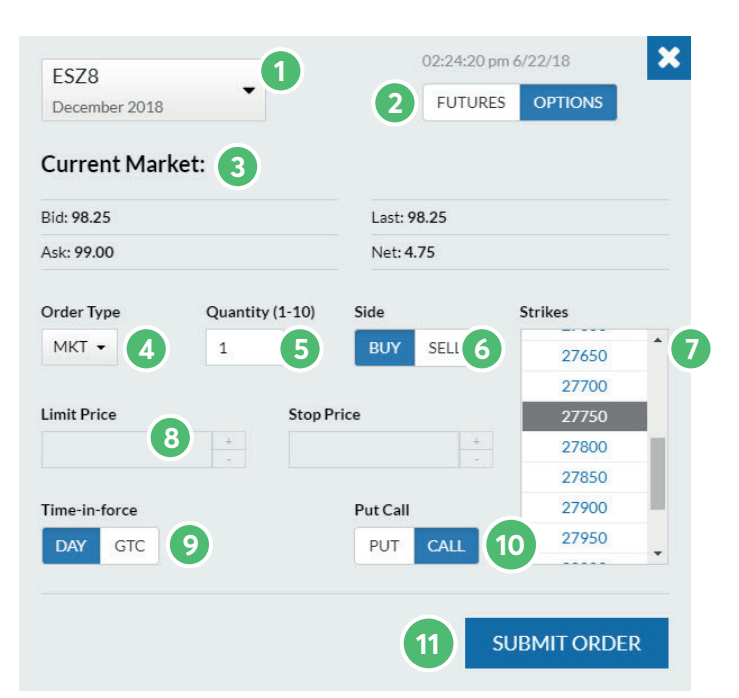

# **Futures**

- 1. Select contract expiration
- 2. Toggle between Futures and Options order ticket
- 3. Current Market displays the latest market information for that product and month
- 4. Select Order Type
	- Limit (LMT)
	- Market (MKT)
	- Stop (STP)
	- Stop Limit (STL)
- 5. Enter Order Quantity 1 to 10
- 6. Define Order Price Defaults to Limit
	- **If** *Limit* **is selected, price can be modified by using spinners.** A Limit order allows the buyer to define the maximum price to pay and the seller the minimum price to accept (the limit price). A Limit order remains on the book until the order is either executed, canceled or expires. Any portion of the order that can be matched is immediately executed.
	- **If** *Market* **is selected, field will be inactive.**
	- A market order placed at any time during the trading session to immediately execute the entire order at the best available offer price (for buy orders) or bid price (for sell orders).
	- **If** *Stop* **is selected, field will be inactive. The** *Stop Price* **is defined in the field below.**

An order that becomes a market order when a particular price level is reached. A sell stop is placed below the market; a buy stop is placed above the market. Sometimes referred to as Stop Loss Order.

**• If** *Stop Limit* **is selected,** *Limit Price* **and** *Stop Price* **should be defined.**

A stop order which becomes executable at its limit price or better, when and if the market: (1) in the case of a Buy Stop Limit order, trades at or above, or is bid at or above the Stop Price; or (2) in the case of a Sell Stop Limit order, trades at or below, or is offered at or below the Stop Price.

- 7. Select *Time in Force* Day or GTC (Good Til Cancel)
- 8. Click *Buy* or *Sell*
- 9. Click *Submit Order*

# **Options**

- 1. Select contract expiration
- 2. Toggle between *Futures* and *Options* order ticket
- 3. *Current Market* for the specific sides of the option selected
- 4. Select *Order Type*
	- Limit (LMT)
	- Market (MKT)
	- Stop (STP)
	- Stop Limit (STL)
- 5. Enter *Order Quantity* 1 to 10
- 6. Select Side *Buy* or *Sell*
- 7. Select *Strike Price* the strike range will be showing the At the Money strike, with 10 strikes above and below the ATM strike
- 8. Define *Order Price* Defaults to *Limit*
	- If *Limit* is selected, price can be modified by using spinners
	- If *Market* is selected, field will be inactive
	- If *Stop* is selected, field will be inactive. *Stop Price* is defined in the field below
	- If *Stop Limit* is selected, *Limit Price* and *Stop Price* should be defined
- 9. Select *Time in Force* Day or GTC (Good Til Cancel)
- 10. Select *Put* or *Call*
- 11. Click Submit Order

# **Open Positions Table**

The open positions table shows a users open position. An open position is a long or short position that has not been liquidated.

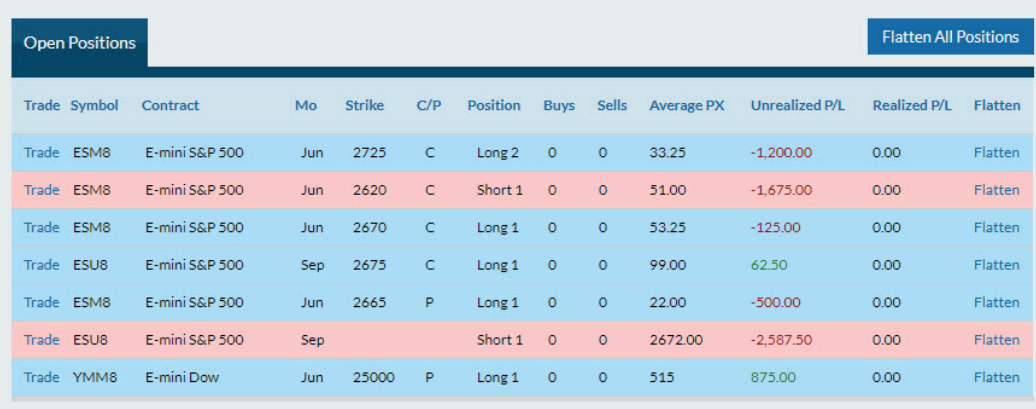

From this table, a user can choose to **Trade** the same instrument or **Flatten** the position.

- If **Trade** is selected, an order ticket will open, displaying the current position of the instrument. The user can define order details before submitting a **Buy** or **Sell** order.
- If **Flatten** is selected, a market order will be submitted to close out the position. A confirm order message will be displayed and the user must click OK.

The Open Positions section displays the current activity for open positions during the current trading session. All positions that remain open on your books when the market closes will be maintained in the Open Positions section when the next market session starts. A trading session might typically be 5 p.m. – 4 p.m. the following day.

Orders are executed in first-in/first- out (fifo) order. The average price (Average PX) for a position will be the average price across all of the current positions.

Realized and Unrealized P/L will be calculated for the current trading session for the specific contract and month. All active positions will display the positive or negative unrealized P/L as the market moves. Realized P/L will be adjusted after existing positions are closed/offset.

# **Option Profit and Loss Orders Table**

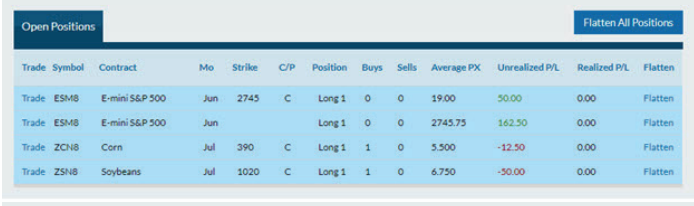

In the screen above, a ES June 2745 call was purchased for a price of 19.00. At that time, the Last price of the option was 20.00. The options' value increased by 1.00 or 4 ticks. Since, each ES option tick is equivalent to \$12.50, the potential profit is \$50.00.

Conversely, a ZC July 390 call was purchased for 5.5. The Last price of the option was 5.3. The options' value decreased by .2 or 2 ticks. Each ZC option tick is equal to \$6.25, the potential loss is \$12.50.

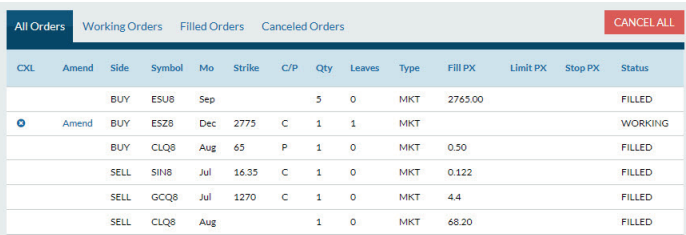

The Order table consists of four sections: All Orders, Working Orders, Filled Orders, Canceled Orders. Orders are displayed in this table for the current trading session.

**All Orders:** Summary all orders entered by user in this session. Status is indicated in last column.

**Working Orders:** Shows orders that are currently working in the market.

**Filled Orders:** Displays orders that have been filled during this session.

**Canceled Orders:** Shows orders that have been cancelled by the user during session.

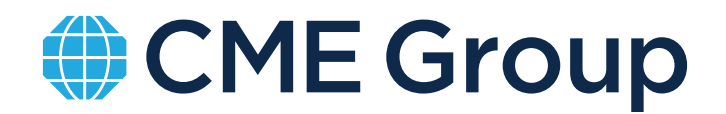

**cmegroup.com**